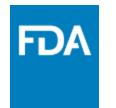

# CARES Act Amount Information Reporting: Uploading Data From a CSV File

# Reference Guide

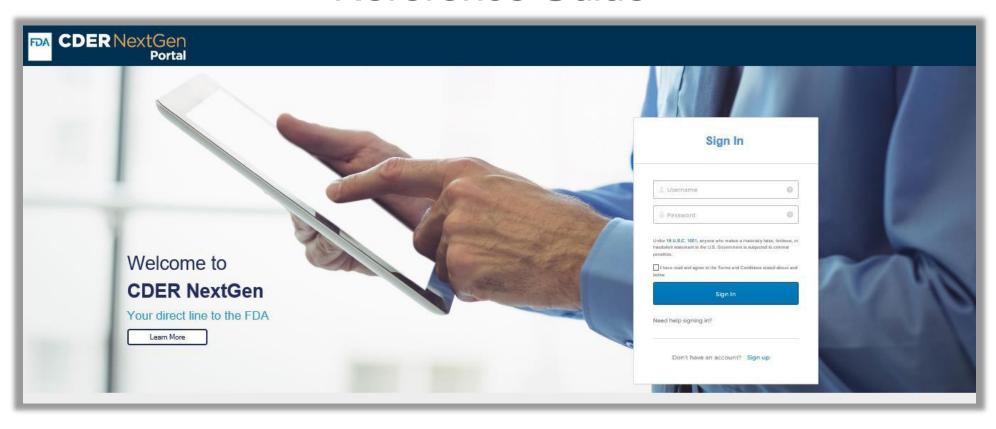

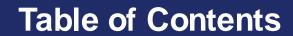

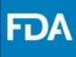

| Introduction                            | <u>3</u>  |
|-----------------------------------------|-----------|
| CDER NextGen Portal Homepage            | <u>4</u>  |
| CARES Act Amount Information Report     | <u>6</u>  |
| Submitter Information                   | <u>8</u>  |
| Submission                              | <u>9</u>  |
| Submission Errors                       | <u>16</u> |
| CDER NextGen Portal Support & Resources | <u>19</u> |

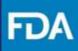

#### Introduction

CARES Act Amount Information Reporting system is intended to provide a portal solution for all registrants or their authorized agents to submit reports on the amount of each listed drug that was manufactured, prepared, propagated, compounded, or processed for commercial distribution in compliance with section 3112(e) of the Coronavirus Aid, Relief, and Economic Security Act.

This guide describes how to use the CDER NextGen Portal to upload data from a comma-separated values (CSV) file to create and submit a CARES Act Amount Information report to the FDA. It is an expanded version of the original reference guide (CARES Act Amount Information Reporting) posted on the Coronavirus Aid, Relief, and Economic Security Act (CARES Act) Drug Shortage Mitigation Efforts webpage (<a href="https://www.fda.gov/drugs/drug-shortages/coronavirus-aid-relief-and-economic-security-act-cares-act-drug-shortage-mitigation-efforts">https://www.fda.gov/drugs/drug-shortages/coronavirus-aid-relief-and-economic-security-act-cares-act-drug-shortage-mitigation-efforts</a>).

For technical assistance, please email the EDM Support Team (EDMSupport@fda.hhs.gov).

For questions on how to enter or upload data, please email the Drug Amount Reporting Team (<a href="mailto:DrugAmountReporting@fda.hhs.gov">DrugAmountReporting@fda.hhs.gov</a>).

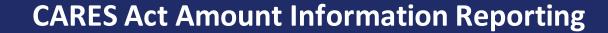

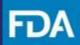

### **CDER NextGen Portal Homepage**

**Step 1.** First, sign in on the CDER NextGen Portal homepage.

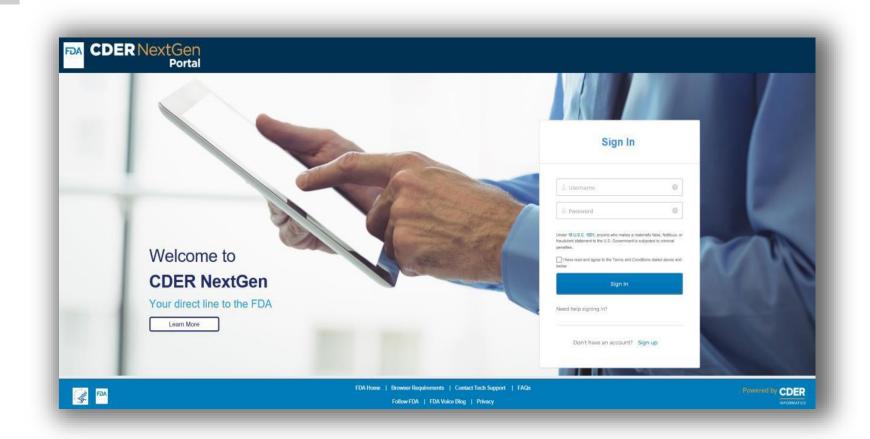

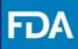

#### **CDER NextGen Portal Homepage**

Step 2. From the main menu, click CARES Act Amount Information Reporting.

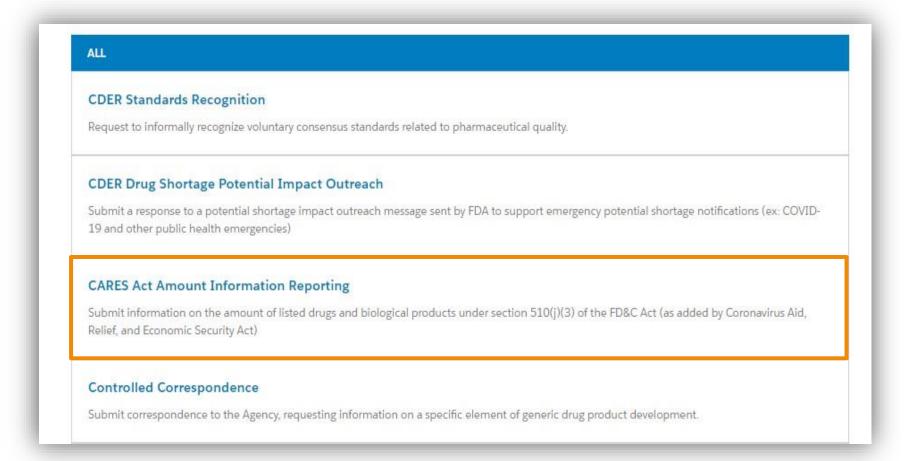

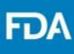

#### **CARES Act Amount Information Report**

Step 3. The next screen is the landing page. Draft reports and submitted reports appear here. Click + New Report at the top right of the screen.

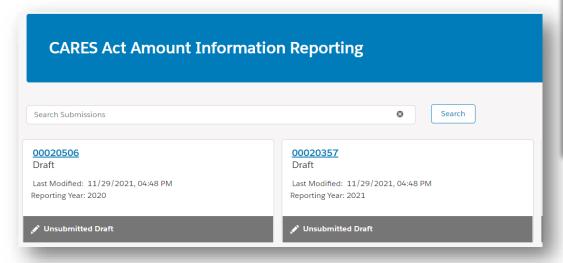

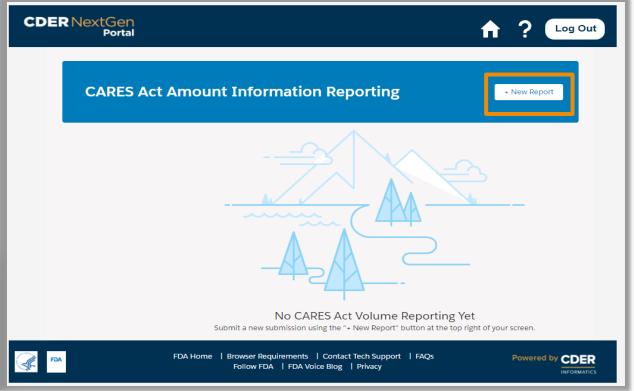

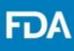

#### **CARES Act Amount Information Report**

Step 4. On the Introduction screen, review the Getting Started information for submitting a CARES Act Amount Information Report. Section descriptions of the submission process are displayed.

Step 5. Click Next.

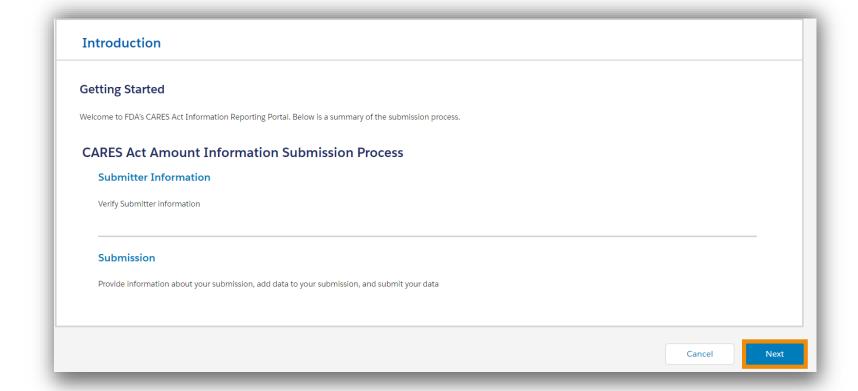

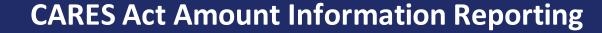

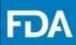

#### **Submitter Information**

**Step 6.** On the **Submitter Information** screen, select if you are submitting as a **Registrant** or **Authorized Agent**.

Step 7. Review the prepopulated information in the Profile Information section, and then click Next. Contact technical support if any fields need to be updated.

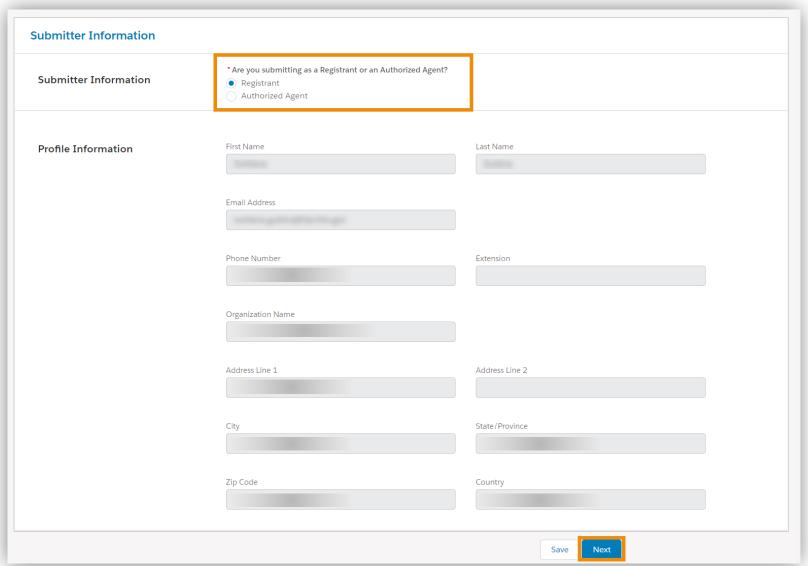

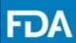

#### **Submission**

**Step 8.** In the **Submission** section, select the **year** (calendar year) that the report will cover.

**Step 9.** If you are submitting a replacement report to a previous submission, check **Yes**. Then, select the report ID of the previous submission from the drop-down menu.

**Step 10.** Select that you would like to submit product data via **CSV File**.

**Step 11.** In the confirmation screen, click **Continue.** 

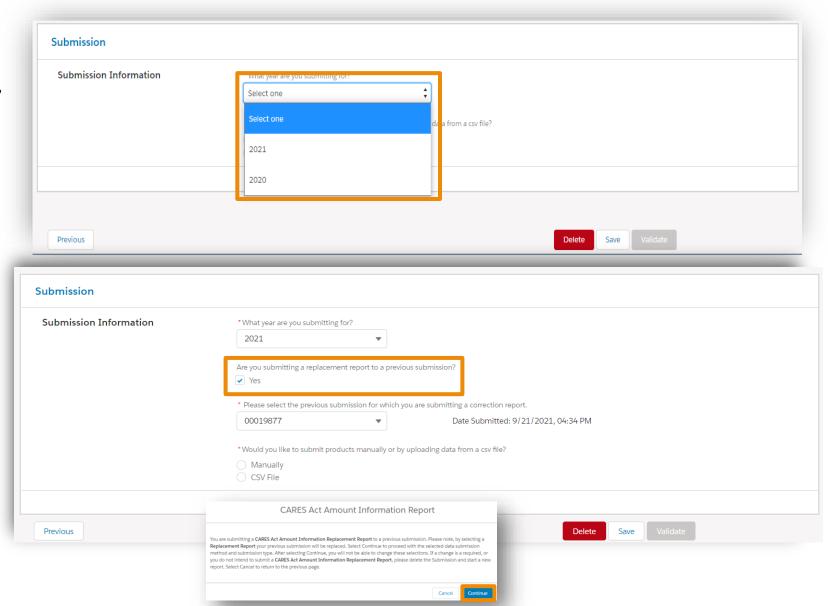

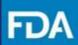

#### **Submission**

Step 12. Click and download the template. There are also instructions that can be downloaded.

Note: The template will download with an .xlsx extension. Prior to uploading, save the document with a .csv extension.

If a file contains multiple tabs, save each tab as a separate CSV file.

Each file should contain fewer than 200,000 lines.

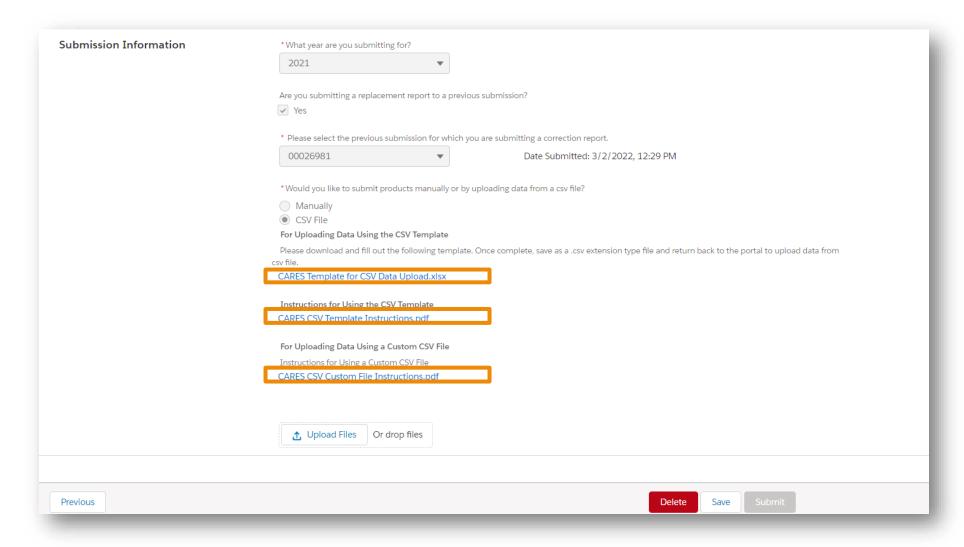

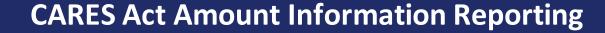

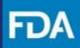

## **Submission**

**Step 13.** Enter the requested information in the CSV template or construct your own CSV file to match this template. Then, save the document to your computer as a CSV file.

The portal requires that each DUNS-Business Operation-NDC combination have 13 lines, one for each month and one for the annual total.

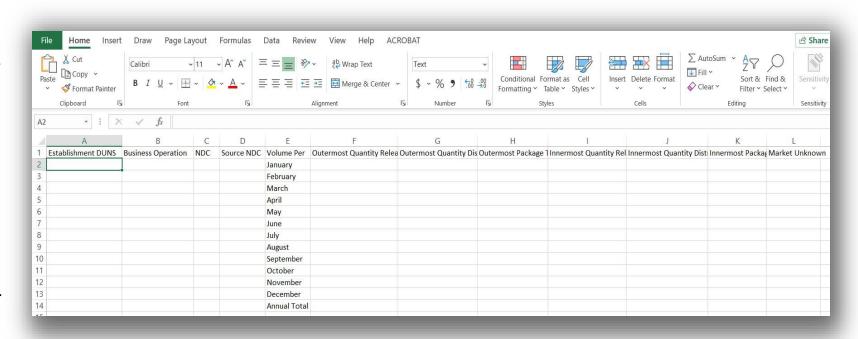

**Note:** There is a separate document that describes how to enter data into a CSV file: "CARES Act Amount Information Reporting CSV Template Instructions."

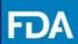

#### **Submission**

**Step 14.** Once all data has been entered into the CSV file, upload the data from the document into the portal by

- (1) clicking **Upload Files** and selecting the CSV file, or
- (2) dragging and dropping the CSV file onto **Or drop files**.

**Step 15.** When the status bar indicates that the data has finished uploading, click **Done**.

**Step 16.** Your file is now being processed. You will receive an email once processing is complete. Exit the Submission page by clicking **Save** and **Save & Close.** 

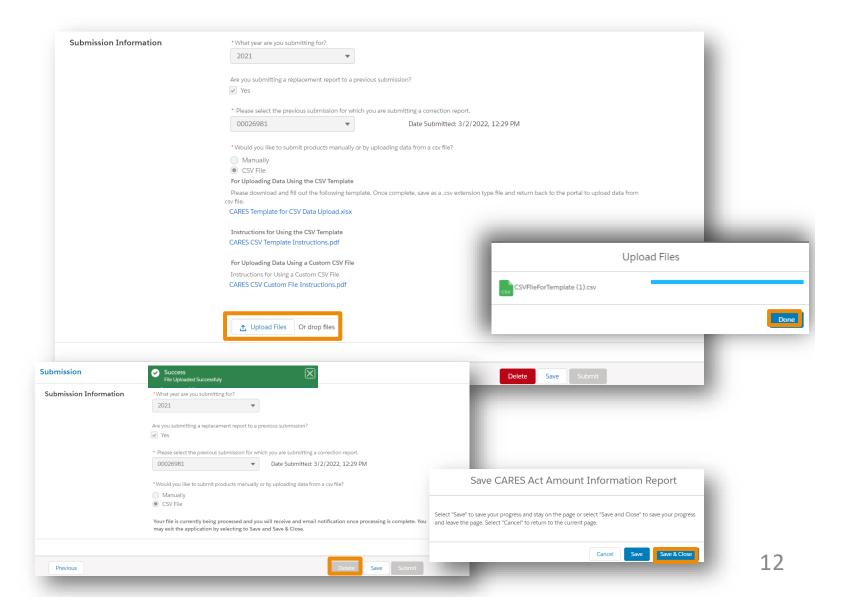

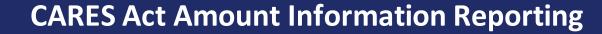

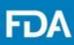

#### **Submission**

**Step 17.** Once you receive an email confirming the processing of your CSV file, return to the landing page and click on the report ID.

**Note**: If you need to update your CSV file, please click on the X next to the old filename to remove it and then upload the updated CSV file.

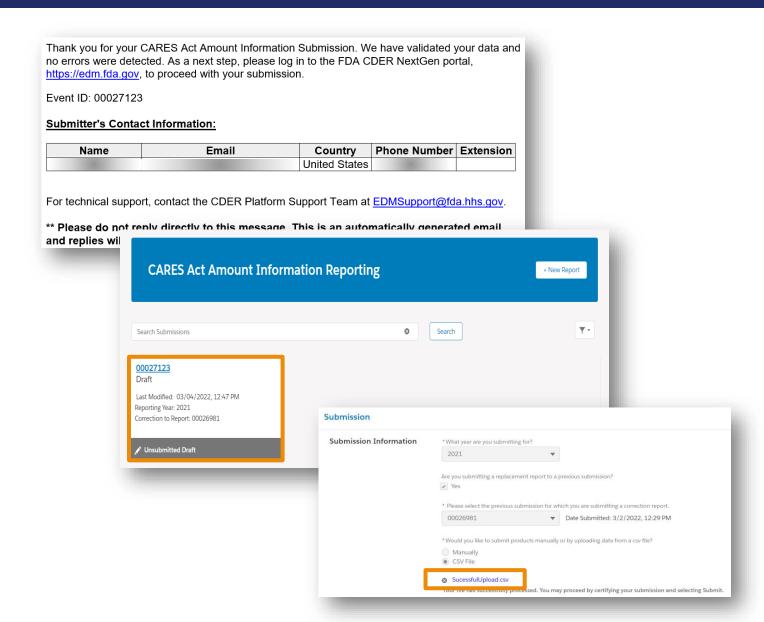

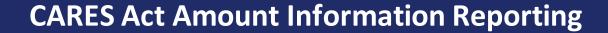

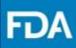

#### **Submission**

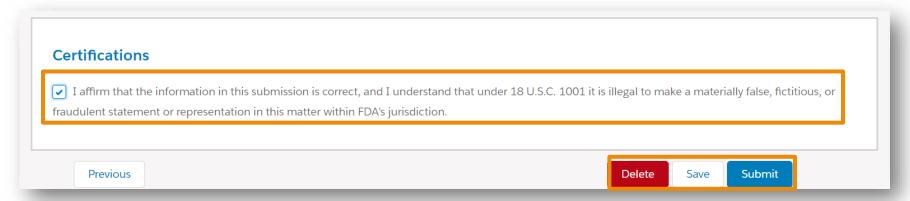

**Step 18.** After validation, the report can be saved or submitted. To submit the report, check the box in the **Certifications** section to affirm that the information you provided in this submission is correct and then click **Submit**.

Click **Save** to keep the report for later or click **Delete** to remove the submission.

**Step 19.** In the confirmation screen, click **Submit** to send the report. Click **Cancel** to return to the Submission section.

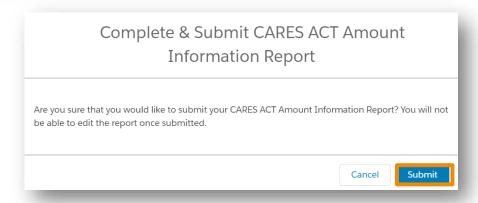

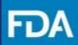

### **Submission**

**Step 20.** After clicking on **Submit**, there will be a confirmation screen to confirm your report was submitted to the FDA.

Click **Return Home** to return to the landing page or log out or click **New Report** to submit a new report.

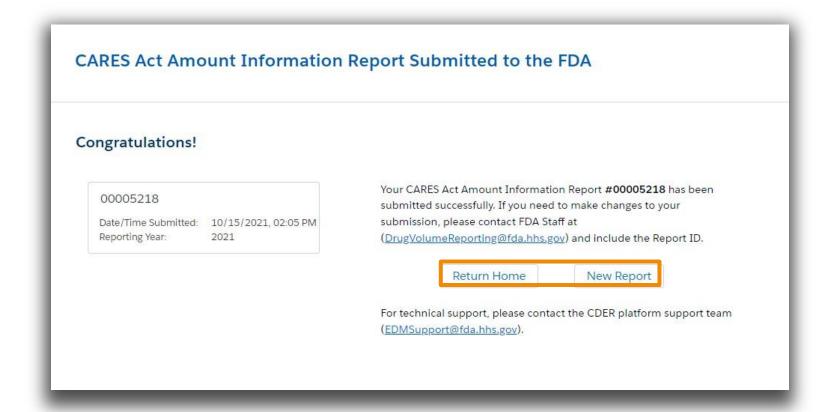

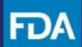

#### **Submission Errors**

The email sent after processing is completed will either state that there were no errors or specify one of three different types of errors. Return to the landing page and click on the draft submission to review the error messages and submitted data.

On the Submission page, click **View Results** to view messages about the error(s). Depending on the error type, you can either

- (1) proceed with the submission or
- (2) remove the CSV file and upload a corrected CSV file.

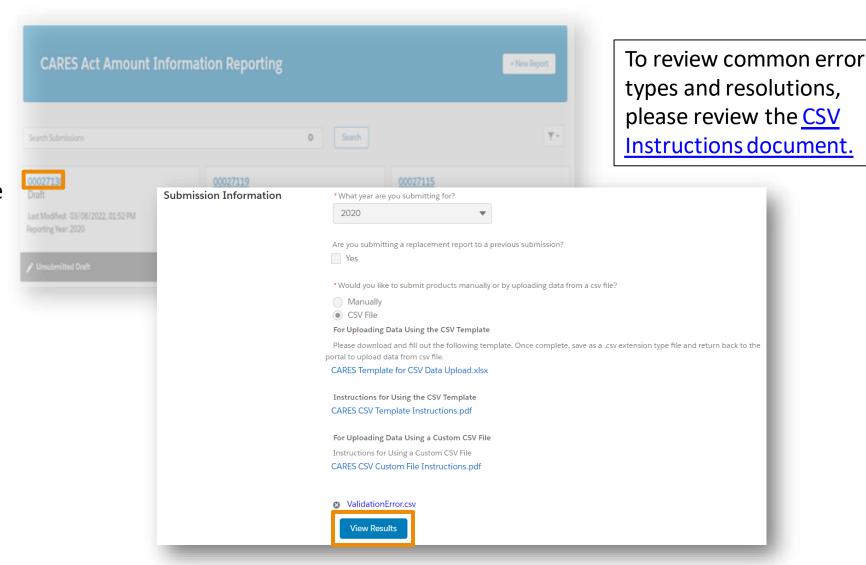

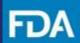

## **Submission Errors**

The three error types are called Validation, Hierarchy, and Parsing.

Validation error: At least one DUNS, NDC, and/orsource NDC was found to not match values in the drug listings database. Data may still be submitted without updating.

**Hierarchy error:** One or more required values are missing.

Parsing error: At least one value could not be processed, such as having an incorrect format or being the wrong data type.

Thank you for your CARES Act Amount Information Submission. While processing your data, one or more validation errors were detected that may require your action. As a next step, please log in to the FDA CDER NextGen portal, https://edm.fda.gov, to review your data and determine if a correction is required. You may wish to proceed with this data, or in the case a correction is required, please delete the CSV, correct the CSV, and re-upload the CSV Summary of data that does not match existing values in the drug registration and listing database Event ID: 00027130 Unique DUNs Not Validated in the FDA System:5 Unique NDCs Not Validated in the FDA System:1 Unique Source NDCs Not Validated in the FDA System:2 Download the following file, Validation Results.csv for a list of data that does not match values in the drug registration Upon reviewing your data, you may wish to proceed with this data or make a correction. To make a correction, please remove the CSV file, correct the data in the file, and re-upload the CSV file You may proceed by certifying your submission and selecting Submis In the case you encounter any issues, please contact EDM Support at EDMSupport@fda.hhs.go Thank you for your CARES Act Amount Information Submission. While processing your data, one or more hierarchy errors were detected requiring your action. As a next step, please log in to the FDA CDER NextGen portal, https://edm.fda.gov, to review your data. Please delete the CSV, correct the CSV and re-upload the CSV. HierarchyError.csv Event ID: 00027130 While processing, the system encountered one or more errors related to missing data Please remove the CSV file, correct the data in the file, and re-upload the CSV file Your file must include at least one Establishment DUNS, at least one Business Operation for every Establishment DUNS entered, and at least one NDC for every Business Operation entered. In the case you encounter any further issues, please contact EDM Support at EDMSupport@fda.hhs.gov Thank you for your CARES Act Amount Information Submission. While processing your data, one or more errors were detected requiring your action. As a next step, please log in to the FDA CDER NextGen portal, https://edm.fda.gov, to review your data and a correction is required. Please delete the file correct the csy, and re-upload the CSV. ParsingError.csv Event ID: 00027130 While processing, the system was not able to successfully parse the file Please remove the uploaded CSV file, correct the data in the file, and re-upload the CSV file. Please refer to the CARES CSV Custom File Instructions.pdf to troubleshoot potential parsing errors. In the case you en-

counter any issues, please contact EDM Support at EDMSupport@fda.hhs.gov

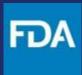

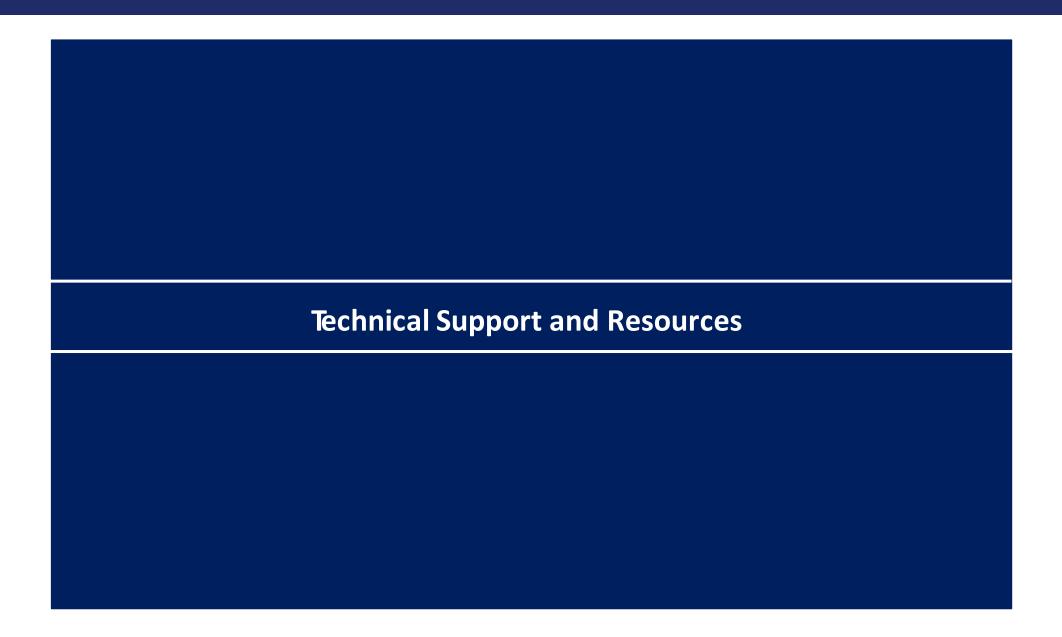

## **CDER NextGen Portal Support & Resources**

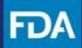

The CDER NextGen Portal has many resources for support.

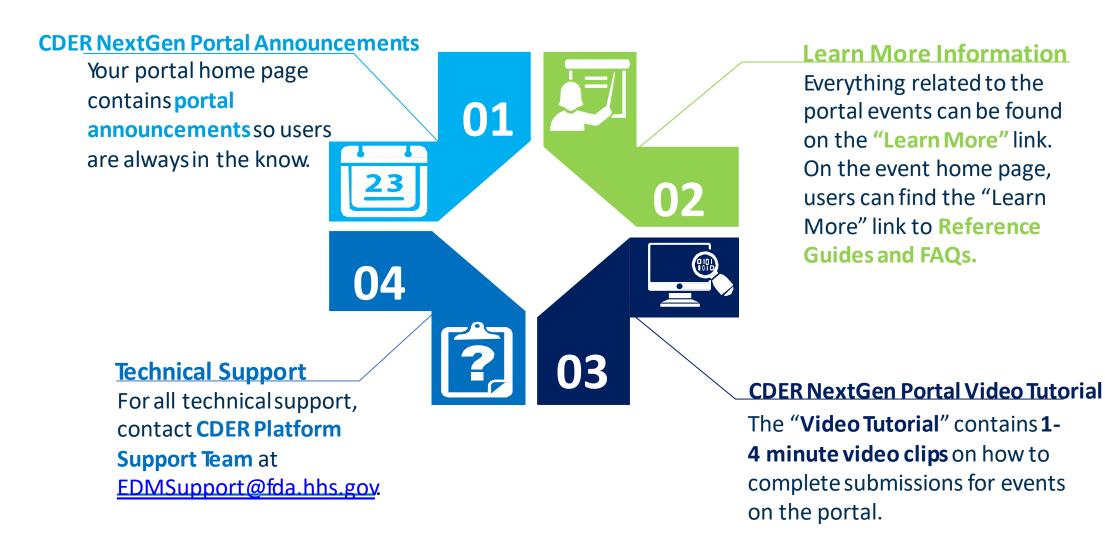